Paylib

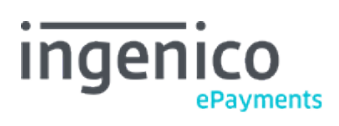

Copyright © 2019 Ingenico ePayments

# Table of contents

- 1. What is Paylib?
- 2. Activation and configuration
- 3. Integration with e-Commerce
- 4. Testing

## 5. Reporting

- 5.1 Online
- 5.2 Download
- 6. Transaction maintenance

## 1. What is Paylib?

Paylib is a French e-wallet that contains cards supported by Carte Bancaire in France.

A customer can pay with Paylib in two ways:

- via the Paylib mobile app
- via an SMS code

As no card details are required, the customer does not need to have his card at hand or have to pass sensitive card details.

Paylib is supported by the following acquiring banks in France:

- BNP Paribas
- Société Générale
- La Banque Postale

Paylib via Ingenico ePayments must be used with our [e-Commerce](http://www2.payment-services.ingenico.com/en/ogone/support/guides/integration%20guides/e-commerce) hosted payment page solution. Only [minimal integration i](http://www2.payment-services.ingenico.com/en/ogone/support/guides/integration%20guides/paylib/integration-with-e-commerce)s required.

## 2. Activation and configuration

In order to add Paylib, you need to have at least one credit or debit card (supported by Carte Bancaire in France) activated in your Ingenico ePayments account. The acquirer of this card needs to be one of the [acquirers supported by Paylib at Ingenico ePayments.](http://www2.payment-services.ingenico.com/en/ogone/support/guides/integration%20guides/paylib/what-is-paylib)

Once you've added the payment method accordingly, you can request the enrollment of the payment method. The enrollment request will be sent to our Customer Care department team, which will complete the rest of the activation.

In our test environment the activation process is similar, with the exception that a sandbox environment of Paylib is used and there's no acquirer connection.

### 3. Integration with e-Commerce

If you let your customers choose their preferred payment method directly on our [e-commerce hosted payment page \(](http://www2.payment-services.ingenico.com/en/ogone/support/guides/integration%20guides/e-commerce/link-your-website-to-the-payment-page)as opposed to a selection page of your own), no further integration is required; the payment method (once activated) will be visible on the payment page.

In the event you've created a payment method selection page of your own, by which your customers are redirected from your page directly to the payment page with the payment method preselected, you're making use of the [PM and BRAND parameters.](http://www2.payment-services.ingenico.com/en/ogone/support/guides/integration%20guides/e-commerce/payment-method-selection-options#pmselectiononmerchantsite)

To call the Paylib payment page directly, the following PM and BRAND values must be used:

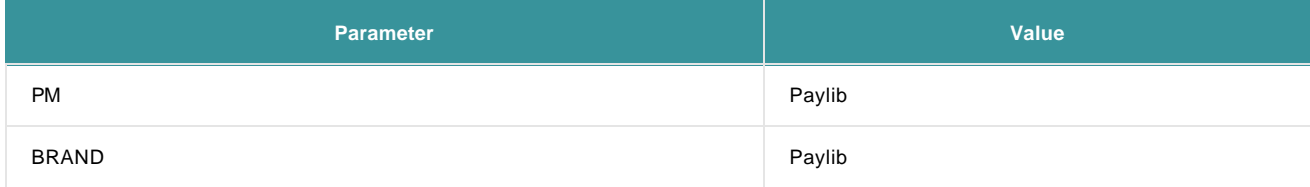

The same values are returned in the [redirection a](http://www2.payment-services.ingenico.com/en/ogone/support/guides/integration%20guides/e-commerce/transaction-feedback#redirectionwithdatabaseupdate)nd [post-sale feedback.](http://www2.payment-services.ingenico.com/en/ogone/support/guides/integration%20guides/e-commerce/transaction-feedback#servertoserver-feedback)

## 4. Testing

Once you've activated Paylib in your test account, you can perform tests between the Ingenico ePayments and the Paylib platform.

Testing Paylib however is focussed mainly on testing the various possibilities on the Paylib platform. As there's no connection with any acquirer, it's not possible to make any authorisations or captures; A transaction will always be refused.

Below are all the tests that are possible with Paylib, using login en password:

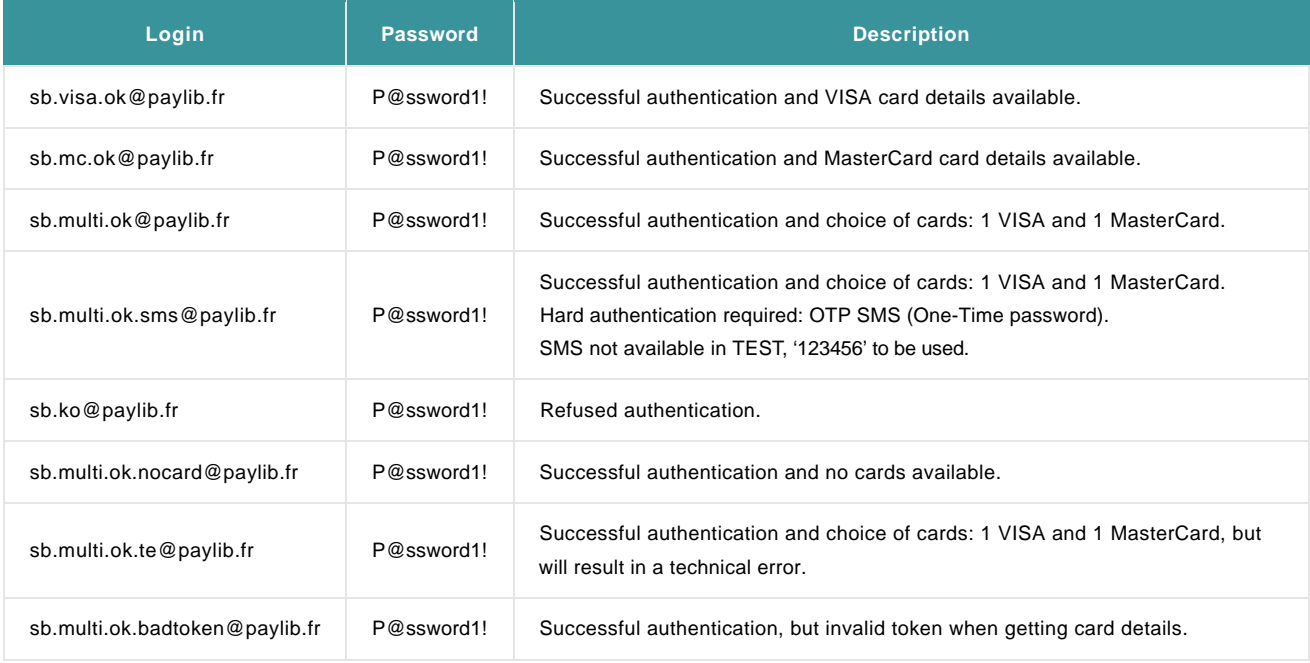

## 5. Reporting

#### 5.1 Online

As Paylib only acts as a container for the actual cards, at the beginning of a transaction the payment method will be "Paylib" but later change to "Visa", "Mastercard", etc., once the card data is collected. Nevertheless, a "Wallet" field is also available and will contain the "Paylib" value.

Via "View transactions" in your Ingenico ePayments account, your Paylib transactions would look like this (click image to enlarge):

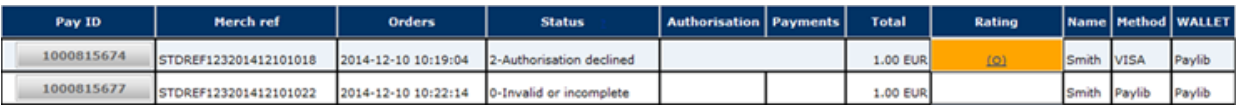

Note that the transaction in status 0, in which case no card details have been collected, still shows "Paylib" as the payment method, whereas for the declined transaction a Visa card was used. For both transactions the Wallet column shows "Paylib".

#### 5.2 Download

In the files that you download via "View transactions" and/or "Financial history", the "METHOD" and "BRAND" columns show the values of the payment method that the customer used. In case of Paylib, these values will be no different than those of normal credit card transactions.

Therefore, in order to distinguish which credit card transactions were actually initiated with Paylib, you can add an extra field/column to your reports: "TO\_WALLET". To have this field added, go to "Operations" > "Electronic reporting" and under the "Dynamic" structure" add the "[TO\_WALLET]" field to the "Optional fields":

#### Download text file with selected formatted transactions More info>>> A file can be downloaded by clicking the 'Download List' button on the transaction selection criteria page. Structure: ◯Standard ○ Extended C File Management **O** Dynamic Optional fields (Dynamic) Selected fields : • [TO\_WALLET] : Indicates to which wallet the transaction belongs [H,T] (1) Available fields : --- Choose Field to ADD ... -- $\overline{\phantom{a}}$ **ADD** (1) : H': available at "Financial history" level 'T': available at "View transactions" level

## 6. Transaction maintenance

Paylib is only applied as such in the beginning of a transaction. Once the card details have been processed, the payment method changes to the card brand used (e.g. Visa or MasterCard). As from that point, Paylib will only be used as the wallet indicator.

Consequently, [all usual maintenance operations f](http://www2.payment-services.ingenico.com/en/ogone/support/guides/user%20guides/maintain-transactions)or credit cards also apply here.